# 차케이미디어<br>SmartCard SC-2

Manual 사용설명서 제이미디어

제조 공급원 케이미디어 FAX 02) 841 5520 http://www.kmedia.me 서울시 관악구 조원로12길 15 2층

**차례**

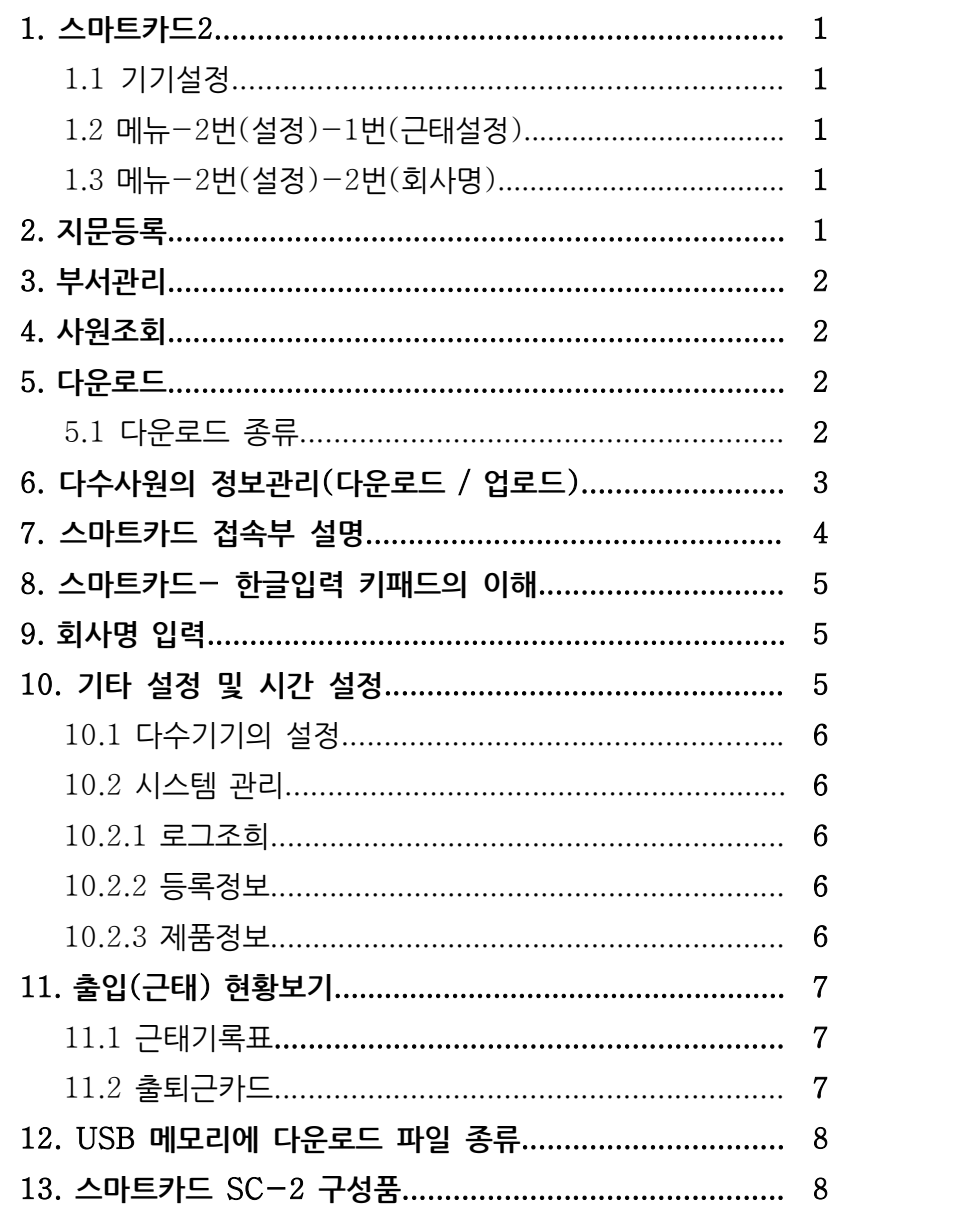

**Smart Card-2 메뉴표** 600명 등록/ 출입기록 150,000건/ 관리기록 1,000건

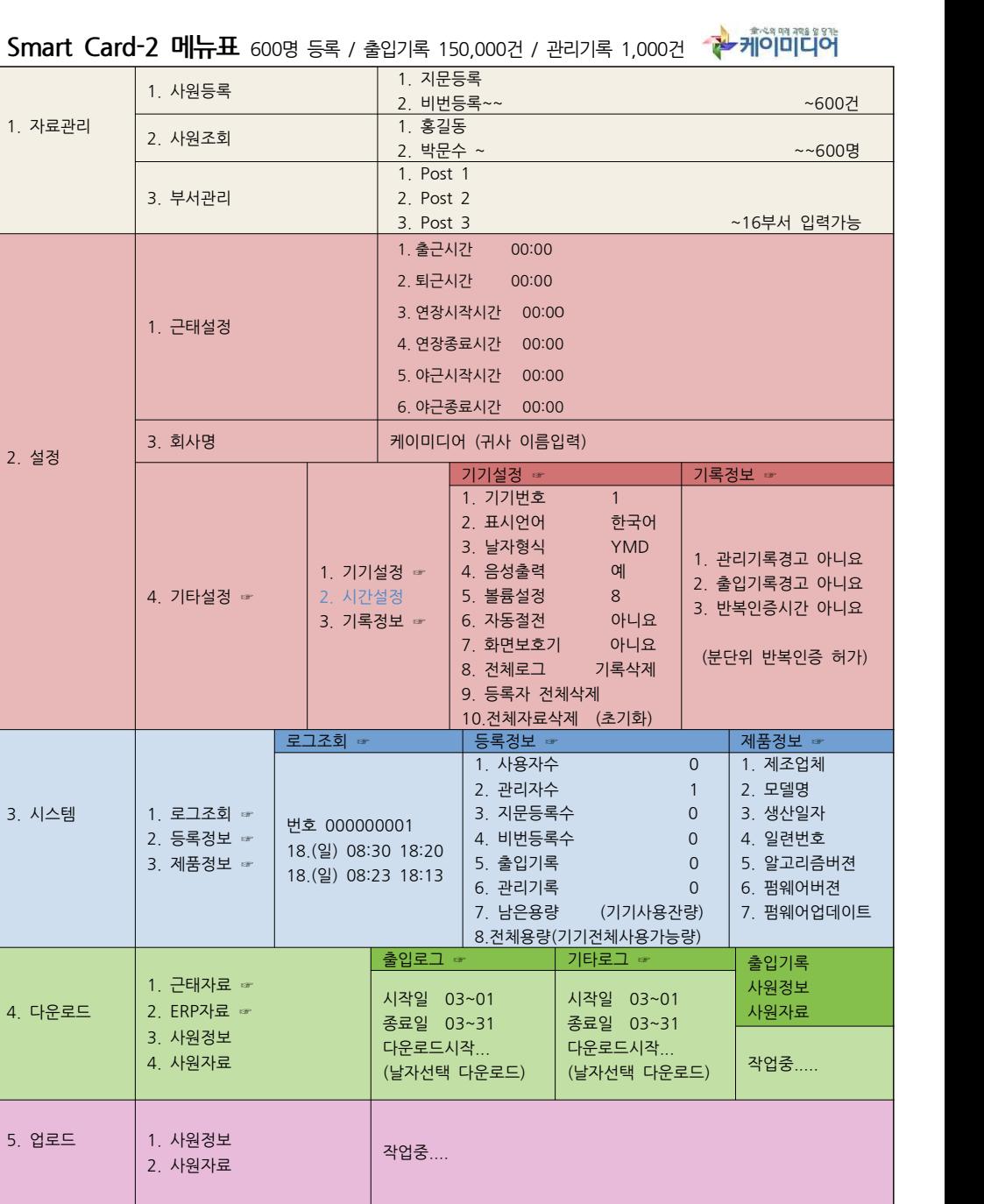

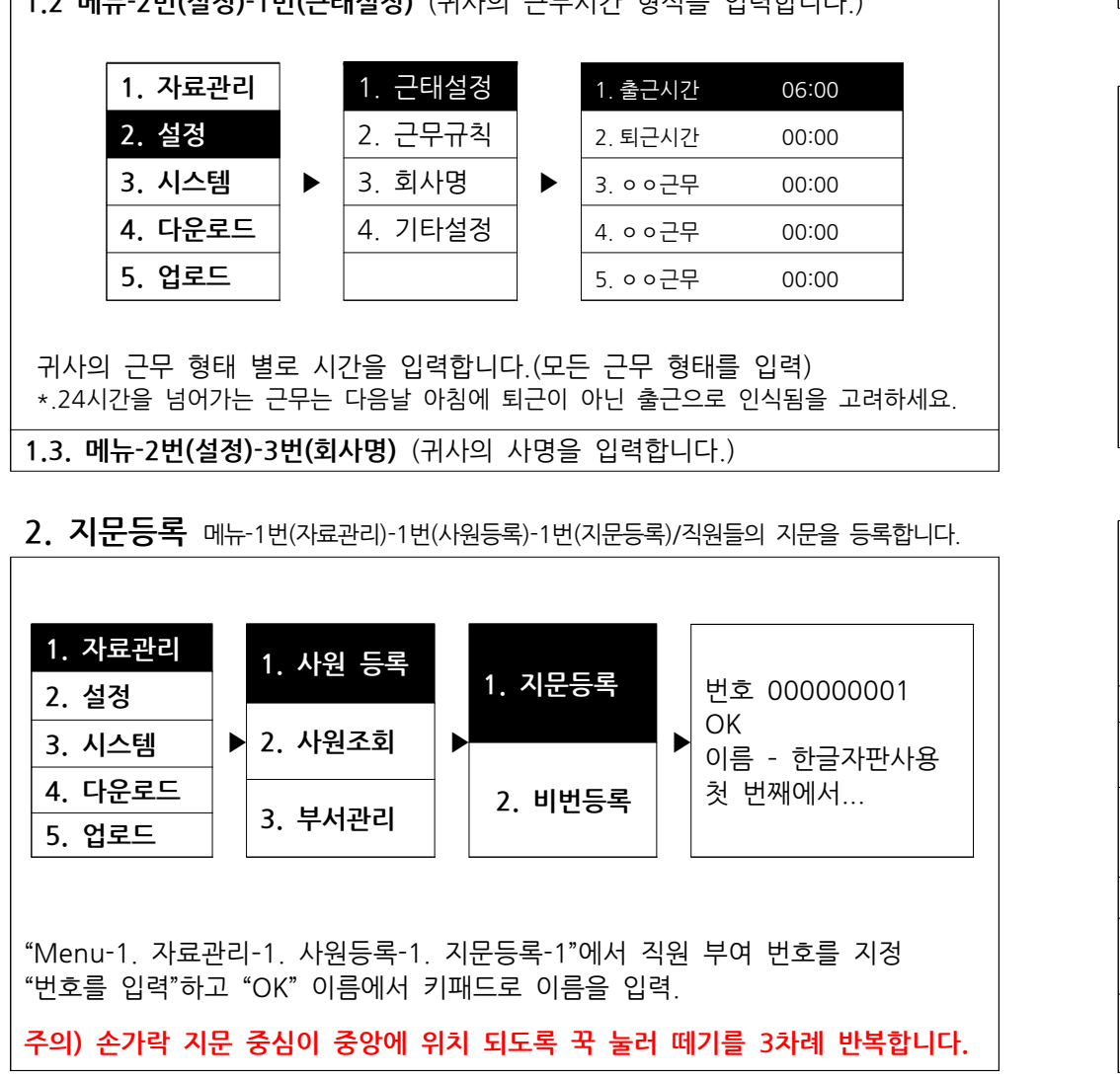

**1.2 메뉴-2번(설정)-1번(근태설정)** (귀사의 근무시간 형식을 입력합니다.)

전원 어댑터를 연결하여 전원을 공급 합니다. **주의) USB 케이블 혹은 USB메모리는 장착 하지 마세요.**

#### **1.1 기기설정**

**1. 스마트카드2**  - 빠른 시간에 설정 사용하시도록 편집 되었습니다. <mark>1. 스마트카드2</mark><br>- 빠른 시간에 설정 사용하시도록 편집 되었습니다.<br>- 아래의 순서대로 따라서 입력하여 주세요.(우선적 필수 사항입니다.)

 $\mathbf 1$ 

![](_page_2_Picture_841.jpeg)

**4. 사원자료**

**3. 시스템** | ▶| 3. 부서관리 | ▶| 김천수 | ▶|

![](_page_2_Picture_842.jpeg)

001 AFP.dat 는 지문등록의 알고리즘 자료입니다. 다운로드하여 다른 기기에 업로드 할 수 있으며 복사 사용 가능합니다.

![](_page_2_Picture_843.jpeg)

**2. 설정** 2. 사원조회 박문수 2.로그조회

**▶**

▶ 김천수

![](_page_2_Picture_844.jpeg)

**3. 부서관리** (귀사의 각 부서를 입력합니다.) 메뉴-1.자료관리-3.부서관리

![](_page_3_Picture_476.jpeg)

USB메모리를 컴퓨터에 장착하면 **"info.xls"** 파일이 생성 되어있습니다. **A.2. "사원설정"에서 지문이 등록된 순서에 의하여 "직원성명"과 부서(3.부서관리)/근태시간(1.1메뉴-2번 설정-근태설정)의 번호를 입력합니다.** <u>USB메모리를 컴퓨터에 장착하면 **"info.xls"** 파일이 생성 되어있습니다.<br>A.2."사원설정"에서 지문이 등록된 순서에 의하여 "직원성명"과<br>부서(3.부서관리)/근태시간(1.1메뉴-2번 설정-근태설정)의 번호를 입력합니<br>(<mark>주의 : 지문등록 시 등록번호와 사원명부를 기록하시면 편리합니다.)</mark></u>

![](_page_3_Figure_3.jpeg)

**6. 다수사원의 정보관리 (다운로드 / 업로드)**

**A. 다수인원의 등록 및 관리 (사원정보) 사용방법**

![](_page_3_Figure_4.jpeg)

# **7. 스마트카드 SC-2 접속부 설명**

![](_page_3_Figure_6.jpeg)

근무자간

퇴근자간

연장종료

야근종료

13:00

 $06:00$ 

**A.3. "이름 및 부서" 입력 후 엑셀 저장**

출근지간

연장치작

야근시작

### **8."잠깐"스마트카드2-한글입력 키패드의 이해**

#### $2^{ABC}$  $3 -$ ESC<br>이전 천지인 키패드는 ㅣ, ㆍ, ㅡ 를 조합해  $\overline{\mathbf{1}}$ 만든 모음과 자음으로 문자를 입력하는 방법입니다.  $\mathbf{5}_{\text{L}}^{\text{JKL}}$ MENU<br>지움  $\frac{4}{3}$  $6<sub>EB</sub>$ 출/외  $8700$ **g**wxyz  $7$ <sub>H  $\overline{x}$ </sub>  **9. 회사명의 입력**

![](_page_4_Figure_3.jpeg)

**10. 기타 설정 및 시간 설정**

![](_page_4_Figure_5.jpeg)

**10.1 다수기기의 설정**

예) ㅣ+ㆍ 하면 ㅏ , ㆍ+ㆍ+ㅣ+ㅣ 하면 ㅖㅣㅡㅡ ㅣ 하려 할 때 주어진 시가 내에는 인증이 되지 않도록 하여 주는 기능입니다. **기기설정은 기기내부의 동작 설정이며 Menu-2-3-1-1. 기기번호는 다수의 기기를 사용할 경우 기기번호를 부여하여 다수 기기를 관리토록 하여 줍니다.** 기록정보는 관리기록경고, 출입기록경고와 출입인증시에 몇 분 내에 다시 지문인증을 하려 할 때 주어진 시간 내에는 인증이 되지 않도록 하여 주는 기능입니다. **- 기타 사항은"Smart Card-2 메뉴표"를 참조하세요.**

# **10.2 시스템 관리**

![](_page_4_Picture_675.jpeg)

**10.2.1 로그조회 (Menu-3-1)**

지정된 등록자 번호를 입력하여 출입인증 현황을 기기에서 확인하는 기능

#### **10.2.2 등록정보 (Menu-3-2)**

단말기에 등록 및 사용 현황을 보여줍니다.

단말기 제품정보를 보여줍니다.

**10.2.3 제품정보 (Menu-3-3) 펌웨어 업데이트**<br>단말기 제품정보를 보여줍니다.<br>"제품정보-7.펌웨어 업데이트"는 케이미디어 일반자료실에 업데<sup>,</sup><br>신규 펌웨어를 다운로드하여 USB에 저장 후, 단말기에 장칙<br>를 실행하여 펌웨어를 업데이트합니다. "제품정보-7.펌웨어 업데이트"는 케이미디어 일반자료실에 업데이트 되는 **10.2.3 제품정보 (Menu-3-3) 펌웨어 업데이트**<br>단말기 제품정보를 보여줍니다.<br>"제품정보-7.펌웨어 업데이트"는 케이미디어 일반자료실에 업데이트 되는<br>신규 펌웨어를 다운로드하여 USB에 저장 후, 단말기에 장착,"Menu-3-3-7"<br>를 실행하여 펌웨어를 업데이트합니다.

#### **-주의사항-**

신규 펌웨어를 다운로드하여 USB에 저장 후, 단말기에 장착,"Menu-3-3-7"<br>를 실행하여 펌웨어를 업데이트합니다.<br>-<mark>주의사항-</mark><br>펀행하셔야 하며 펌<mark>웨어 업데이트 중 문제가 발생이 되는 경우 케이미디어에서</mark><br>진행하셔야 하며 펌<mark>웨어 업데이트 중 문제가 발생이 되는 경우 케이미디어에서</mark> 를 실행하여 펌웨어를 업데이트합니다.<br>-<mark>주의사항-</mark><br>펌웨어 업데이트를 하실 경우 단말기 초기화가 되므로 반드시 백업을 받으시고<br>진행하셔야 하며 <mark>펌웨어 업데이트 중 문제가 발생이 되는 경우 케이미디어에서</mark><br><mark>책임지지 않습니다.</mark> 펌웨어 업데이트를 원하시는 경우 케이미디어 A/S센터로 -<mark>주의사항-</mark><br>펌웨어 업데이트를 하실 경우 단말기 초기화가 되므로 반드시 백업을 받으시고<br>진행하셔야 하며 펌<mark>웨어 업데이트 중 문제가 발생이 되는 경우 케이미디어에서</mark><br><mark>책임지지 않습니다.</mark> 펌웨어 업데이트를 원하시는 경우 케이미디어 A/S센터로<br>문의하시고 진행하시길 권장합니다.  **문의하시고 진행하시길 권장합니다.**

 $\sim$  5

#### 7

# **11. 출입(근태) 현황보기**

![](_page_5_Figure_2.jpeg)

### **근태기록표**

![](_page_5_Picture_358.jpeg)

#### **출퇴근카드**

![](_page_5_Picture_359.jpeg)

# **<sup>8</sup> 12. USB 메모리에 다운로드 되는 파일 종류**

![](_page_5_Picture_360.jpeg)

1. 근태관리 "001\_2018\_1\_MON.xls / 근태기록표, 출퇴근카드 2. ERP자료 "001\_GLog.txt","001\_GLog.xml / 프로그램 연동 가능 테이터파일 3. 사원정보 "INFO.xls" 사원명부/부서/근무시간 입력 저장 후 업로드 가능 4. 사원자료 "001\_AFP.dat" 1번기에 등록된 지문 및 비번 알고리즘

# **13. 스마트카드 구성품**

![](_page_5_Picture_12.jpeg)

본 매뉴얼의 내용은 무단 복제를 허용치 않으며 이 매뉴얼에 대한 지적재산권 및 저작권은

![](_page_5_Picture_14.jpeg)